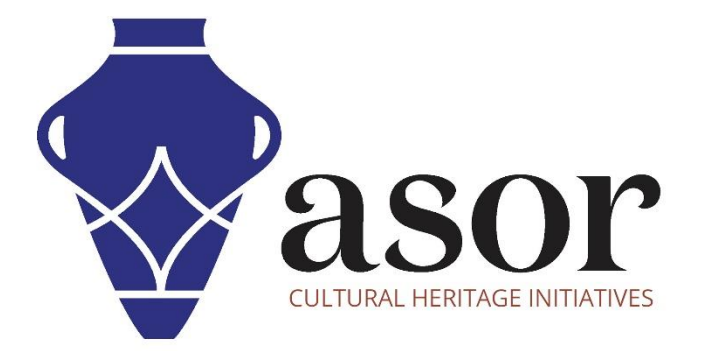

القياس التصويري- أجي سوفت ميتاشيب

نظرة عامة على الأدوات وأشرطة القوائم لبدء الاستخدام (الإصدار الاحترافي) (05.04)

> William Raynolds Jared Koller Aida Ejroushi (Arabic)

# **بشأن أجي سوفت ميتاشيب**

Agisoft Metashape هو منتج برمجي قائم بذاته يقوم بإجراء معالجة تصويرية للصور الرقمية ويولد بيانات مكانية ثلاثية الأبعاد لاستخدامها في تطبيقات نظم المعلومات الجغرافية وتوثيق التراث الثقافي وإنتاج المؤثرات المرئية وكذلك للقياسات غير المباشرة لألشياء ذات المقاييس المختلفة. يوفر هذا البرنامج منصة لمتخصصي التراث الثقافي لإنشاء مشاهد واقع افتراضي وشبكات ثلاثية الأبعاد وإسقاطات إملائية وخرائط مرجعية جغرافية والمزيد من الصور و / أو عمليات المسح بالليزر تلقائًيا بالكامل.

سيوفر برنامج ASOR التعليمي (05.04) نظرة عامة على بعض الأدوات وأشرطة القوائم لبدء استخدام Agisoft Metashape Professional على سطح مكتب .Windows تركز برامج ASOR التعليمية لـ Metashape على إنشاء أسطح ثالثية األبعاد وصور تقويمية لألشياء والمعالم األثرية والهندسة المعمارية خلال مسوحات التراث الثقافي عبر شرق البحر الأبيض المتوسط وشمال إفريقيا. تخطط ASOR لتوسيع نطاق دروس القياس التصويري الخاصة بها، ولكن بالنسبة لأي أسئلة لم يتم تناولها في هذه البرامج التعليمية، يرجى زيارة Agisoft Community page، والتي تتضمن مقاطع فيديو وبرامج تعليمية مكتوبة ودليل البرنامج ومنتدى مجتمع يتكون من مستخدمي.Metashape

# **فتح اجي سوفت ميتاشيب متقدم**

1. لفتح Agisoft Metashape Professional ، ابحث عن البرنامج بكتابة "Metashape" في وظيفة البحث على مستوى الكمبيوتر (الزاوية السفلية اليسرى من شاشتك). انقر فوق تطبيق Metashape في نافذة البرامج لفتحها.

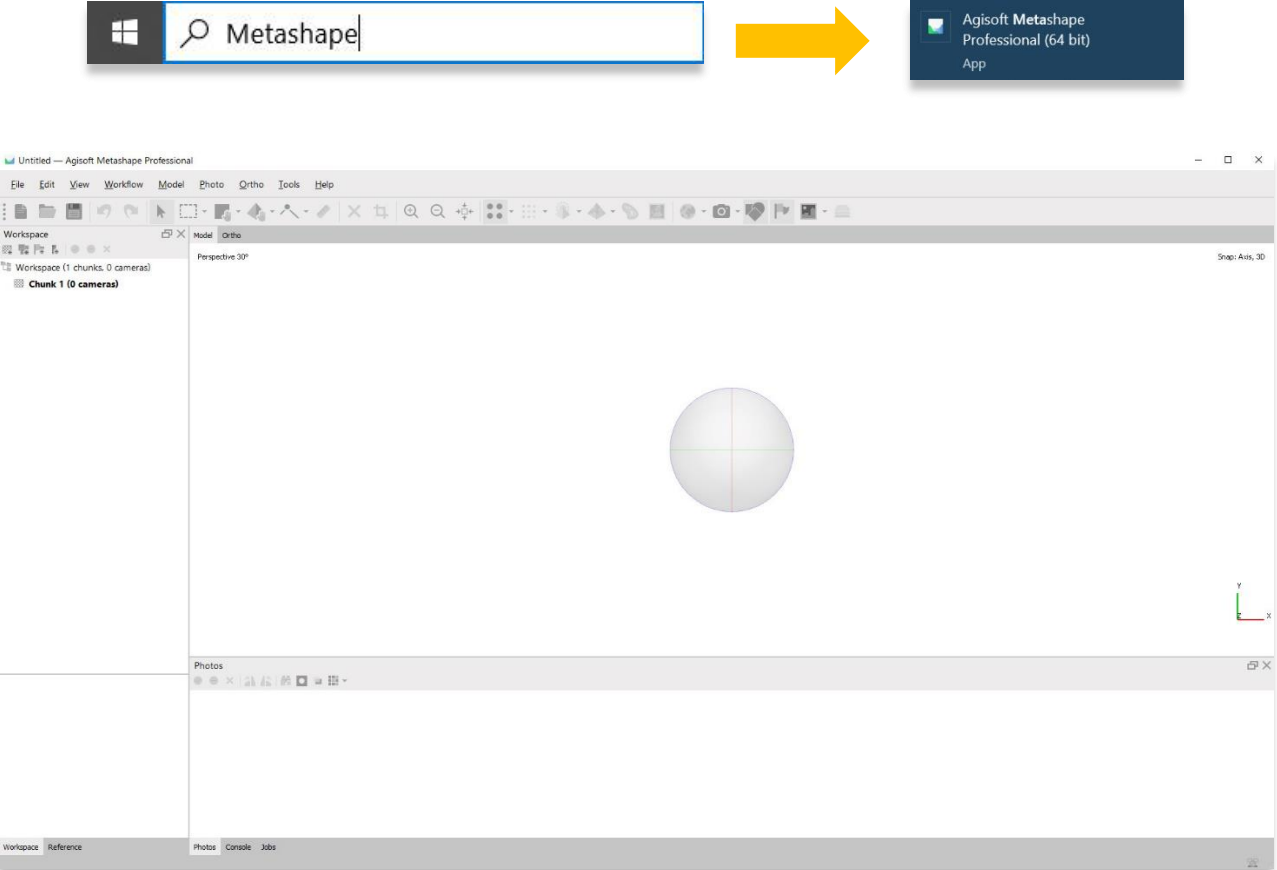

### **قائمة ملف**

- .2 ضمن قائمة "ملف" ، يمكن للمستخدمين:
- أ. قم بإنشاء مشروع Metashape جديد
- ب. افتح مشروع Metashape موجود
	- ج. حفظ / حفظ باسم
- د. االتصال بالتخزين السحابي )كالود ستورج(

ه. تصدير واستيراد العديد من أنواع الملفات ومجموعات البيانات، بما في ذلك الصور ومواقع الكاميرا ونقاط التحكم الأرضية ونماذج السحابة والشبكات واألسطح و ) DEMS وأي نوع آخر من الملفات المتوافقة مع

#### Metashape)

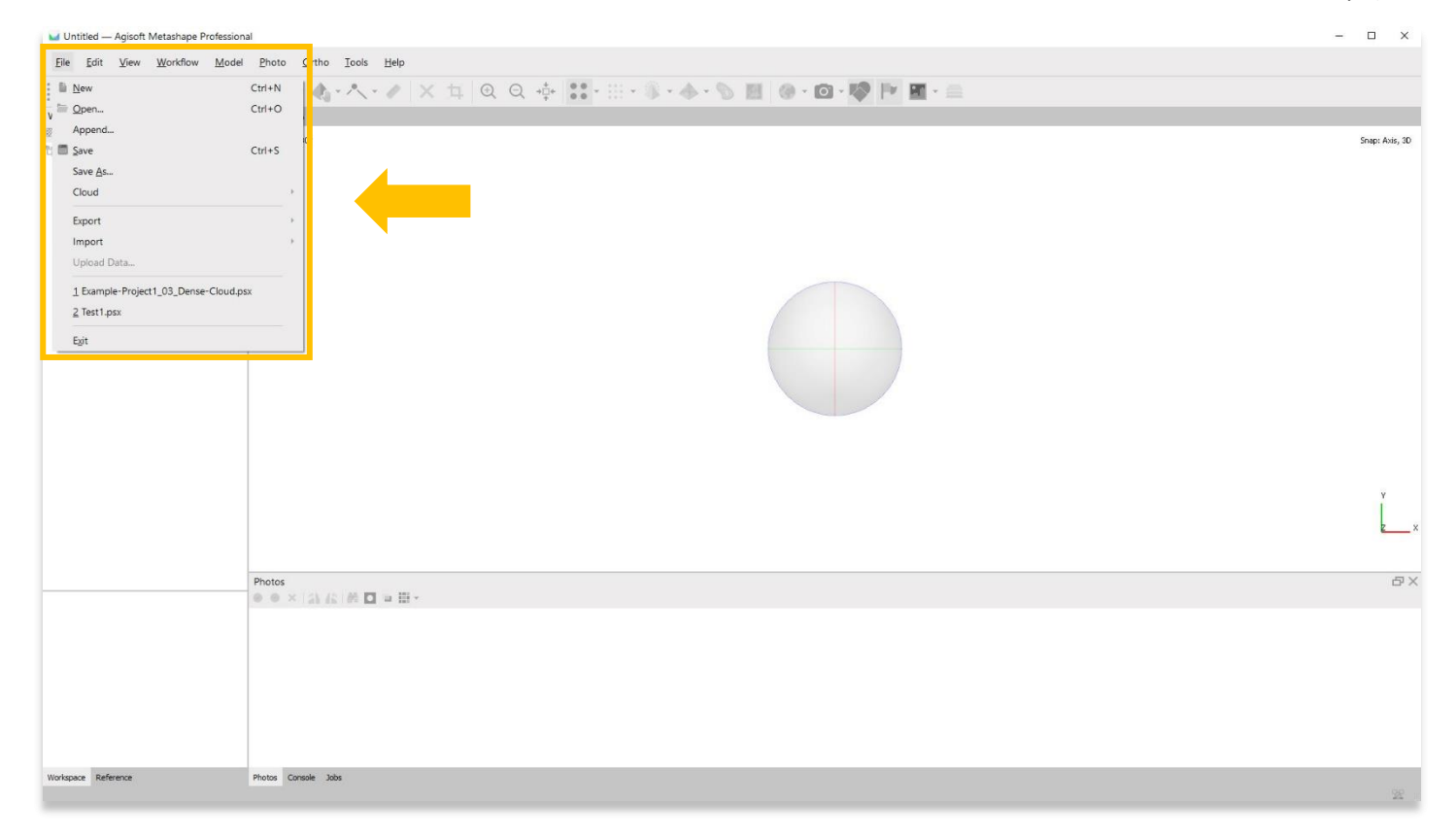

**تصدير أنواع ملفات** 

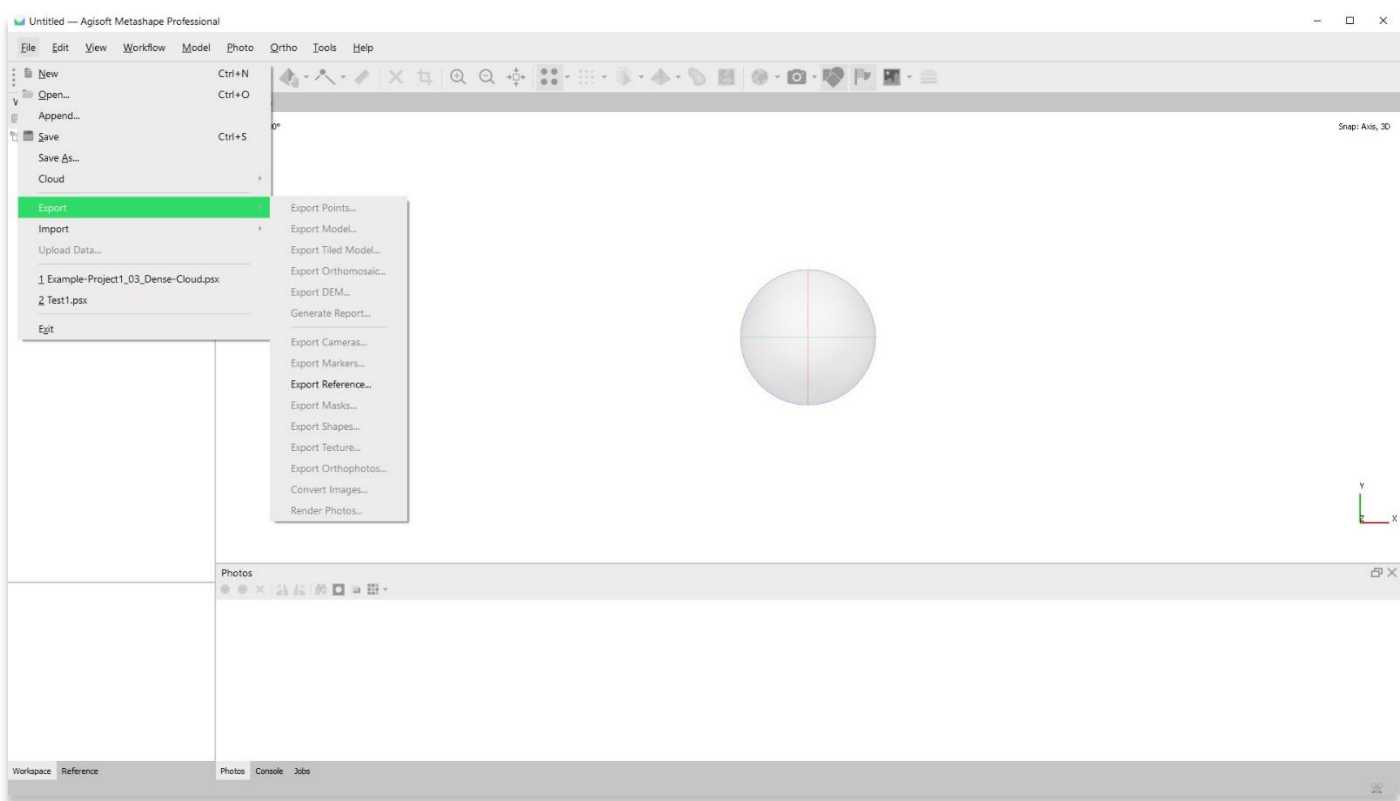

## **توريد أنواع ملفات**

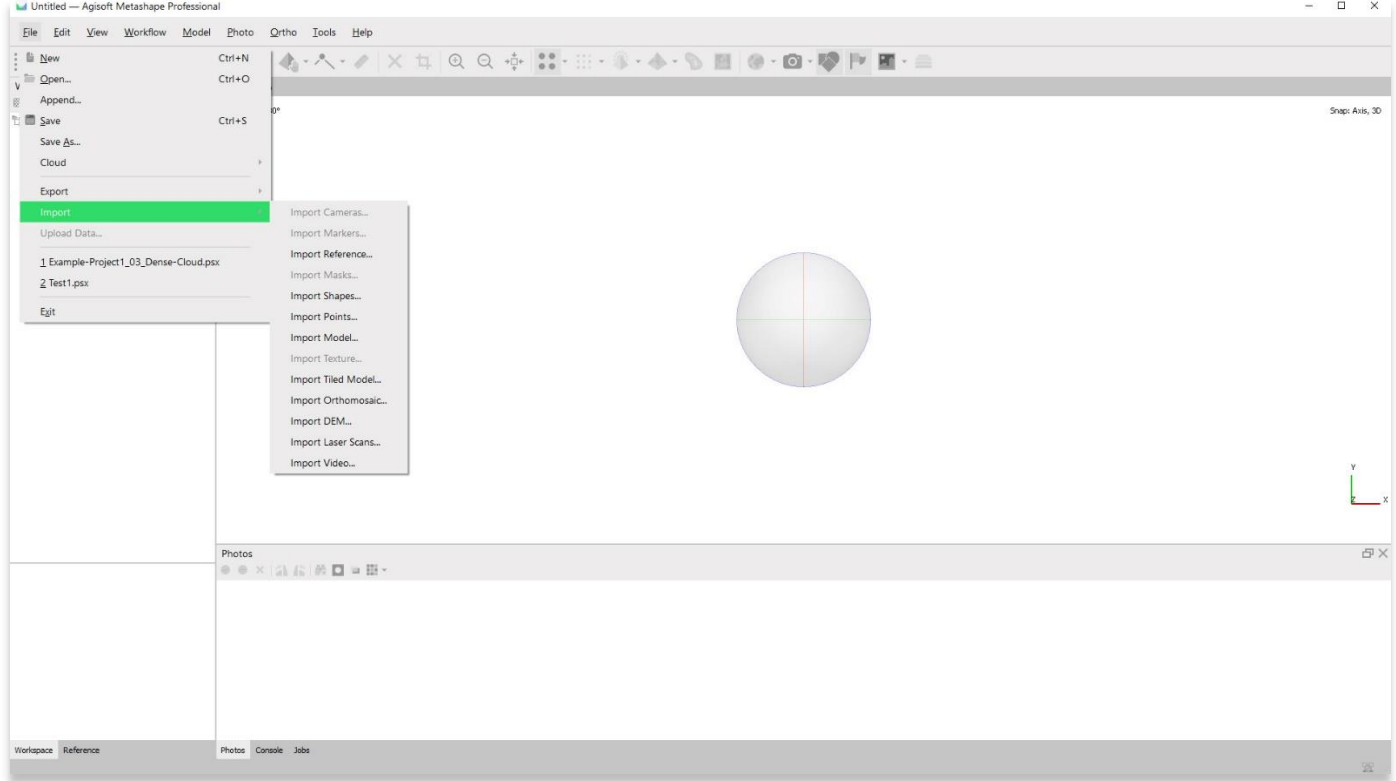

### **سير العمل**

3. القائمة الأكثر استخدامًا عند إنشاء نماذج ثلاثية الأبعاد وصور تقويمية هي قائمة سير العمل. تظهر الخيارات باللون الرمادي (مثل محاذاة الصور وإنشاء سحابة كثيفة ... إلخ) حتى تكتمل الخطوات المطلوبة مسبقًا. في المثال أدناه ، يمكن للمستخدمين فقط إضافة صور أو إضافة مجلد (يحتوي على صور) قبل االنتقال إلى الخطوة التالية لمحاذاة الصور المحددة.

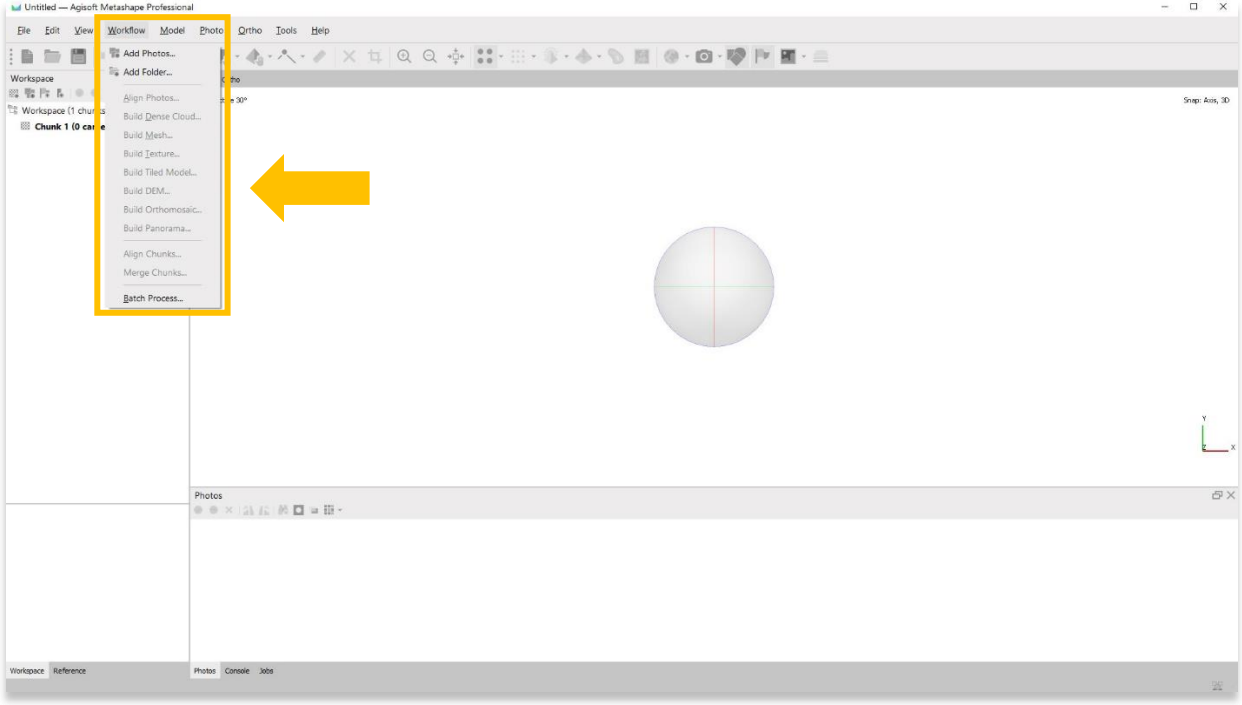

**قبل إضافة الصور إلى المشروع** 

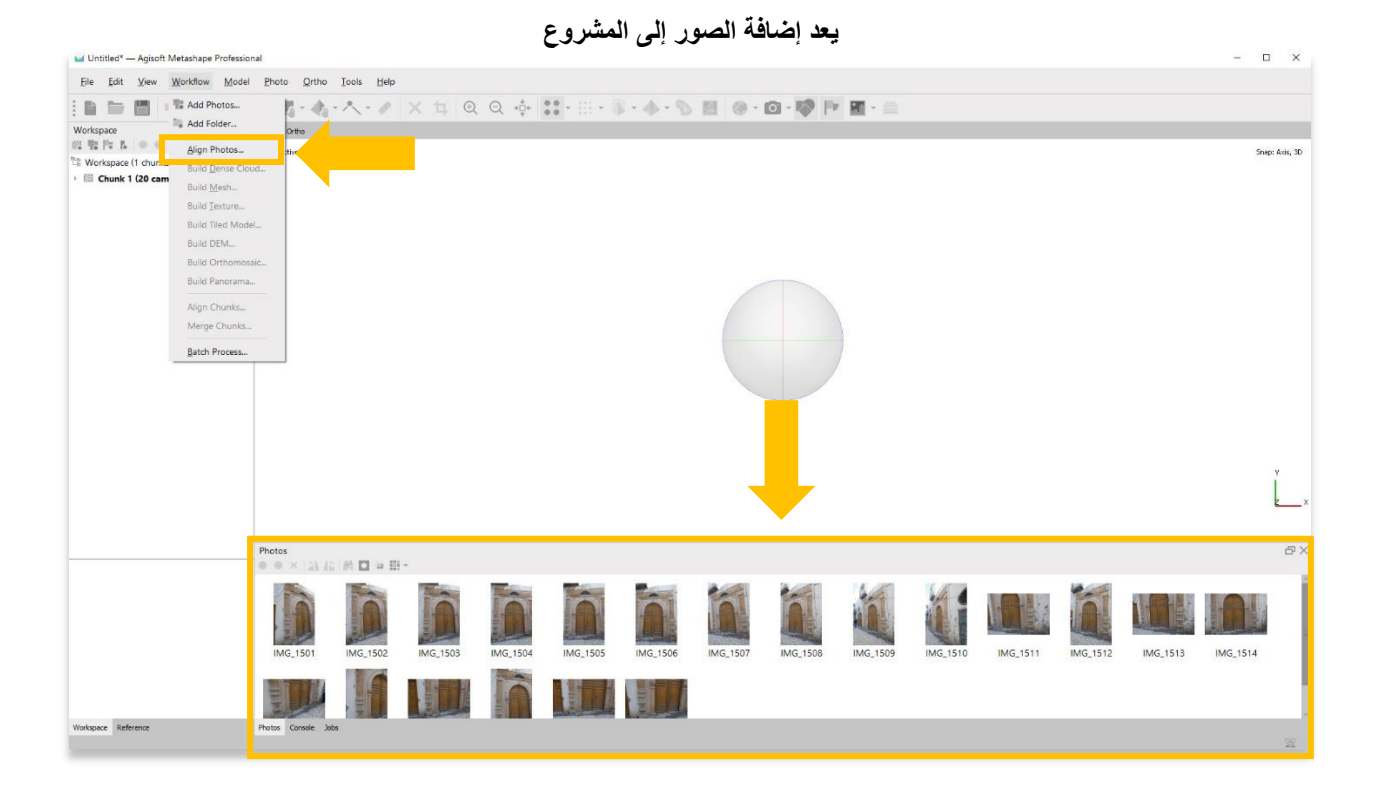

## **واجهة ميتاشيب**

.4 يمكن للوحة اليمنى التبديل بين عرض مساحة العمل وعرض المرجع. توفر طرق العرض هذه معلومات حول صورك وتقدم نموذجك.

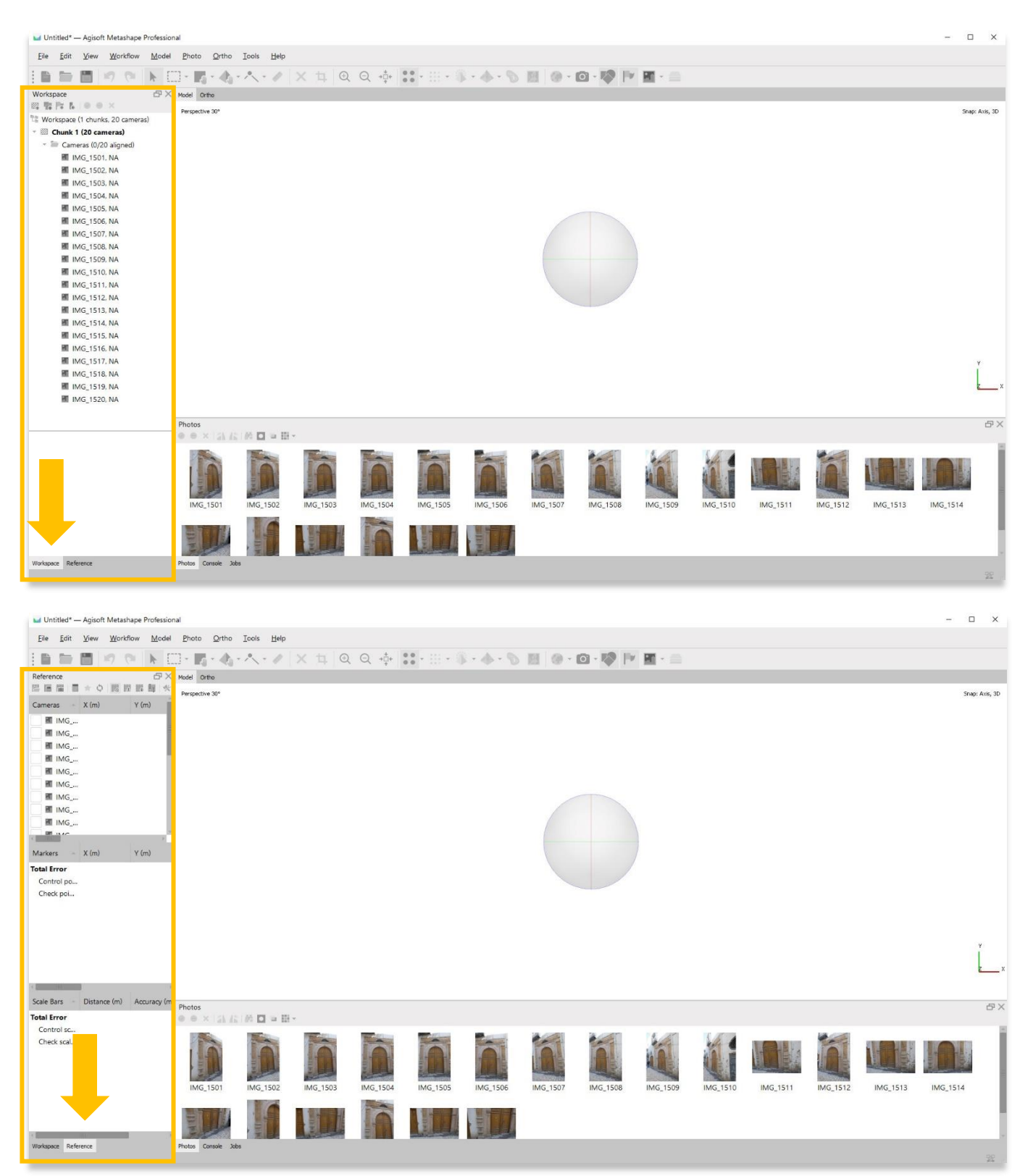

.5 يمكن للوحة السفلية التبديل بين عرض الصور وعرض وحدة التحكم وعرض الوظائف. في عرض الصور، يمكنك تحديد وتحرير الصور الفردية التي تمت إضافتها إلى المشروع. توفر وحدة التحكم تفاصيل حول جهاز الكمبيوتر الخاص بك وقدرته على معالجة العمليات الجديدة، بينما يوفر Jobs سجلأ قيد التشغيل للعمليات التي تم إكمالها أثناء المشروع.

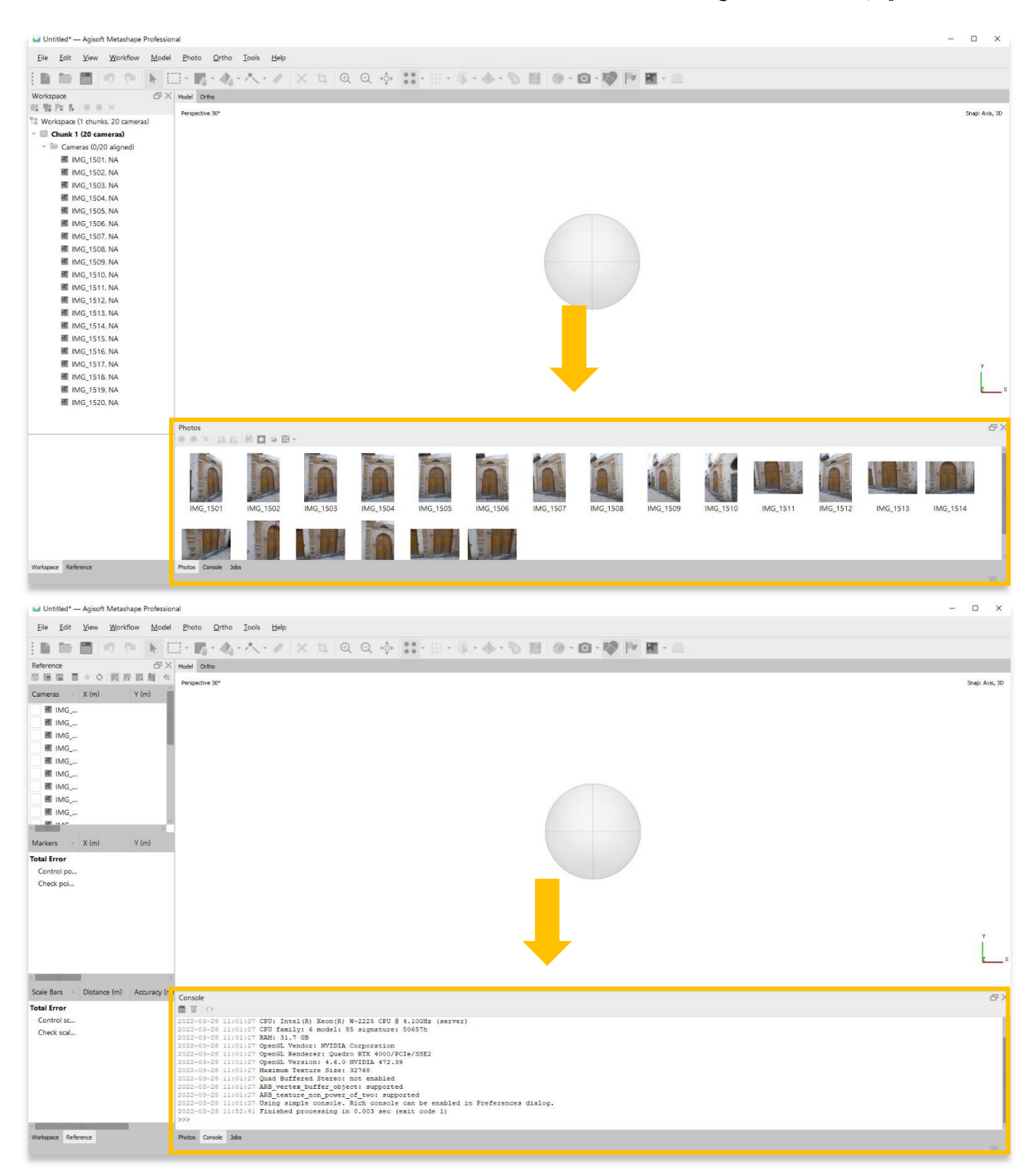

6. ستعرض اللوحة الرئيسية سحابة النقاط والنماذج بناءً على أي خطوة في العملية أنت فيها. سيعرض Ortho في اللوحة الرئيسية إسقاطًا ortho فقط بعد إنشاء الفسيفساء المتعامدة باستخدام قائمة Workflow.

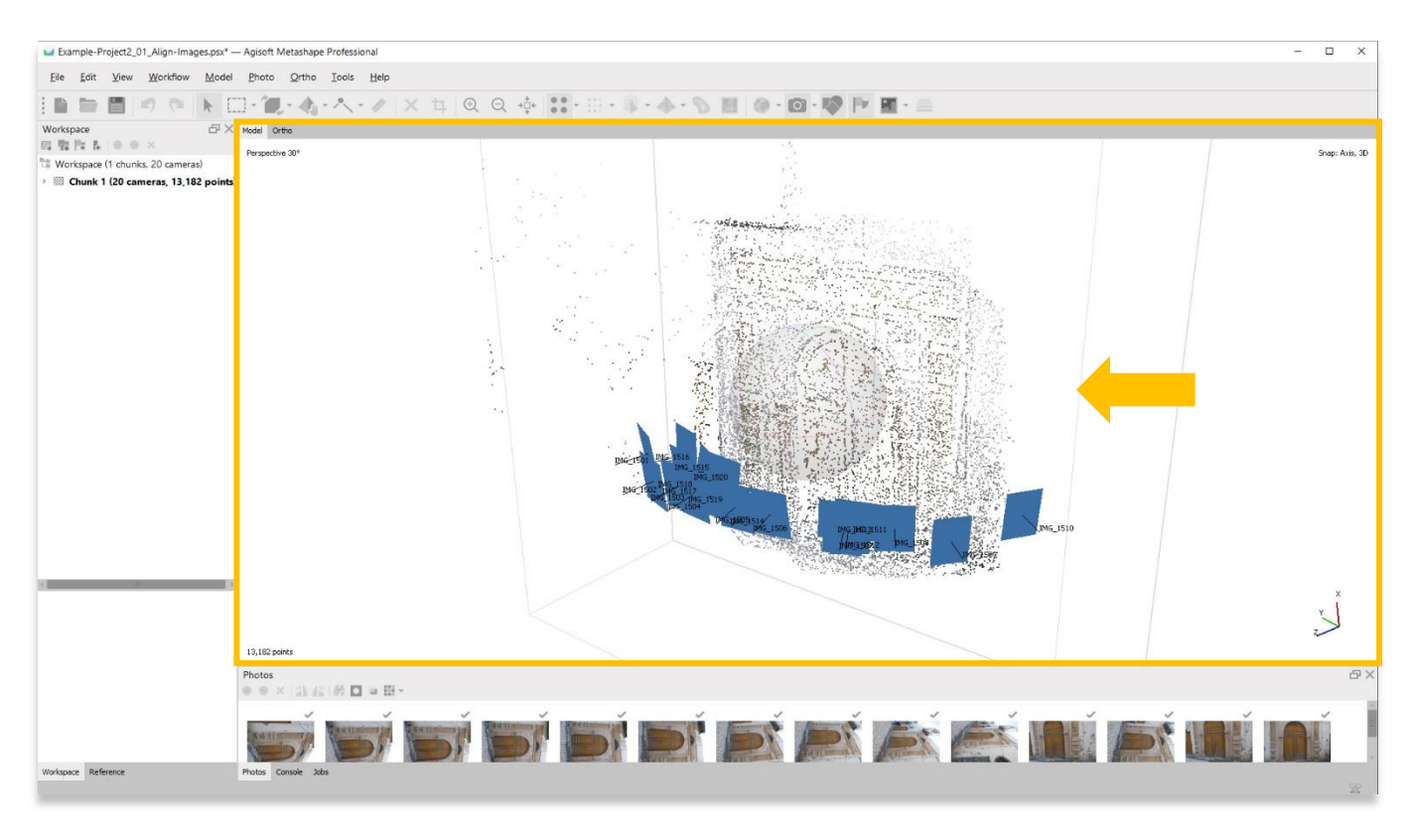

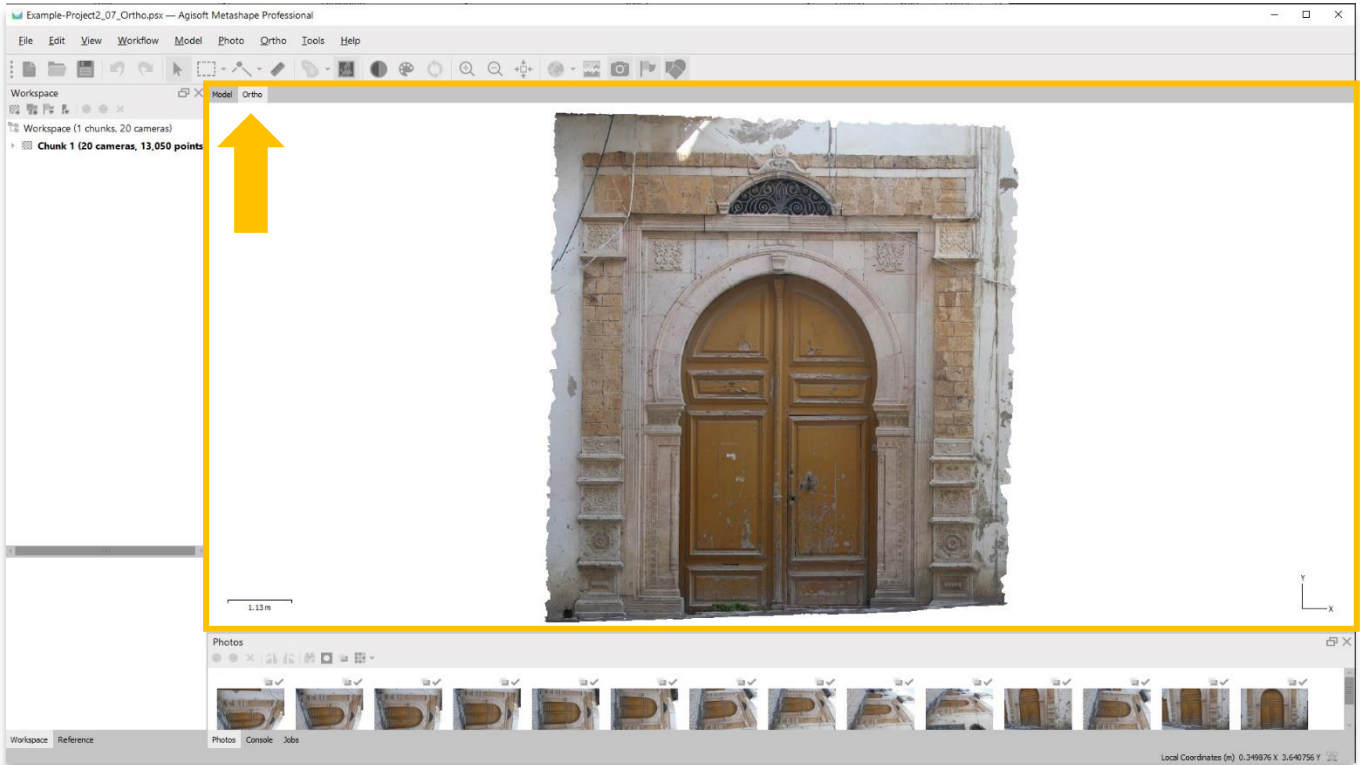

8

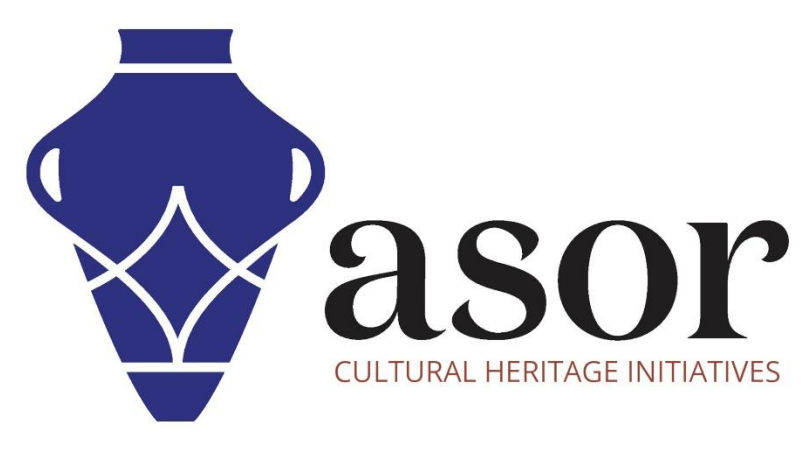

شاهد جميع برامج ASOR التعليمية مجاًنا **[asor.org/chi/chi-tutorials-](https://www.asor.org/chi/chi-tutorials-ar)ar**